# **Kronos Quick Start Guide for Desktop Time-Stamped Employees**

#### **Welcome to Kronos!**

To record your time and/or exceptions, open the Firefox Internet browser, and log into Kronos at **timekeeping.apu.edu**

Use your APU network ID and password to log into Kronos.

#### **To record time:**

Last Timestamp: Tuesday, May 27, 2014 2:03PM Pacific Time

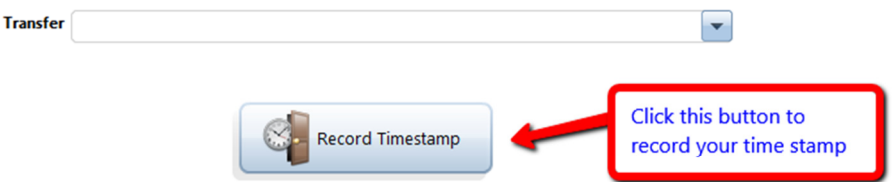

```
Verify time recorded:
```
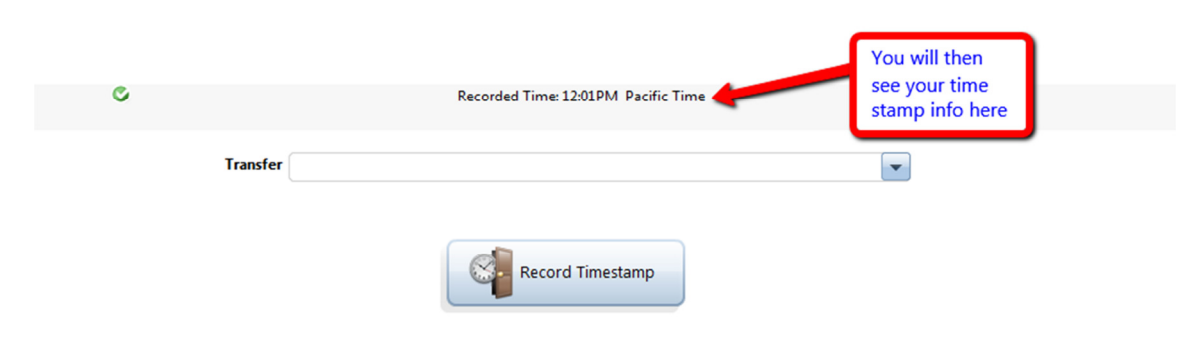

Sign-out of Kronos:

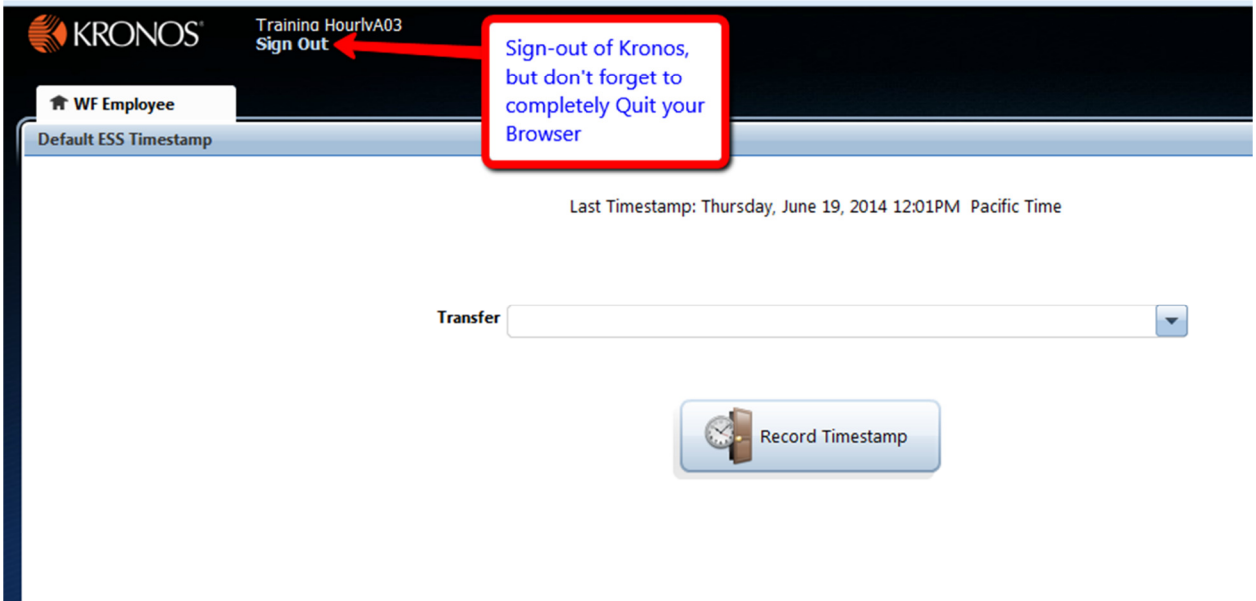

You must Quit your browser. Merely closing the browser could result in unauthorized access to your time card.

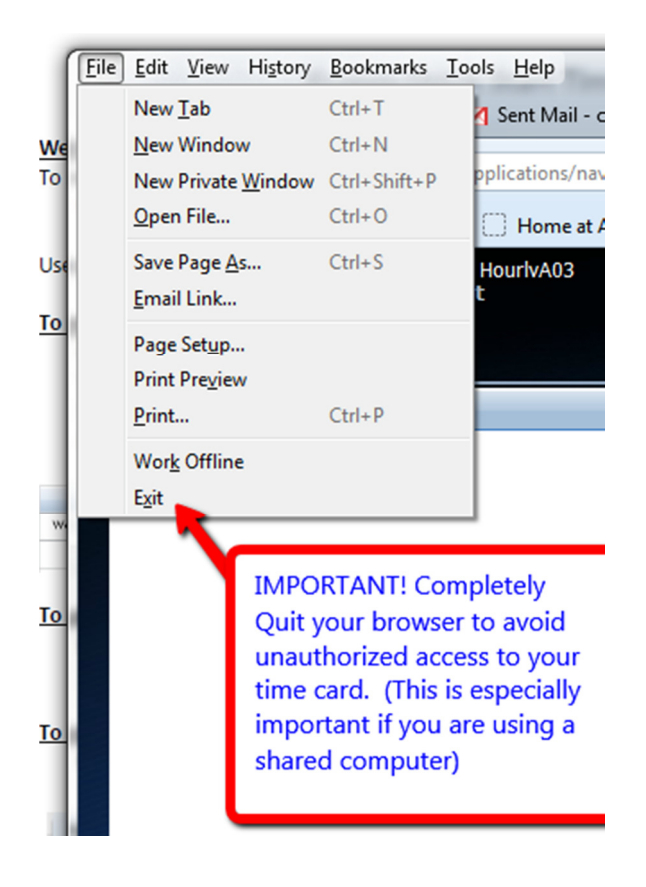

## **Transferring Time to Another Department**

To transfer hours to another department, be sure to do this before you record your timestamp.

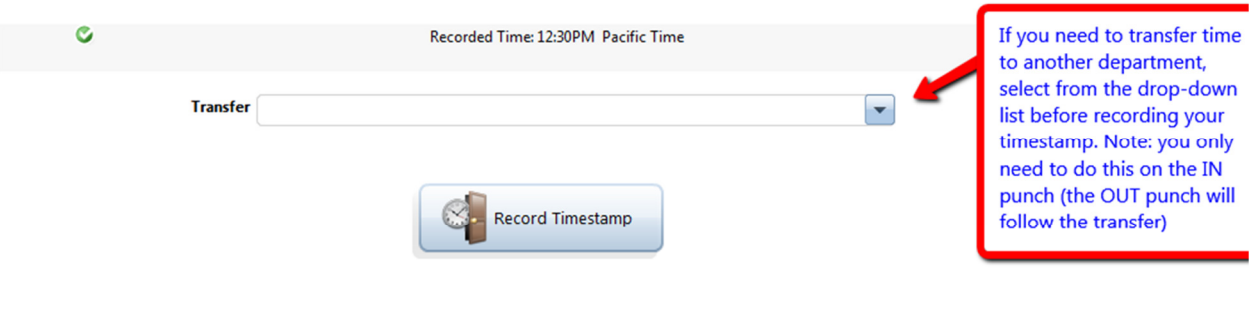

Click "Search" to get to this pop-up menu:

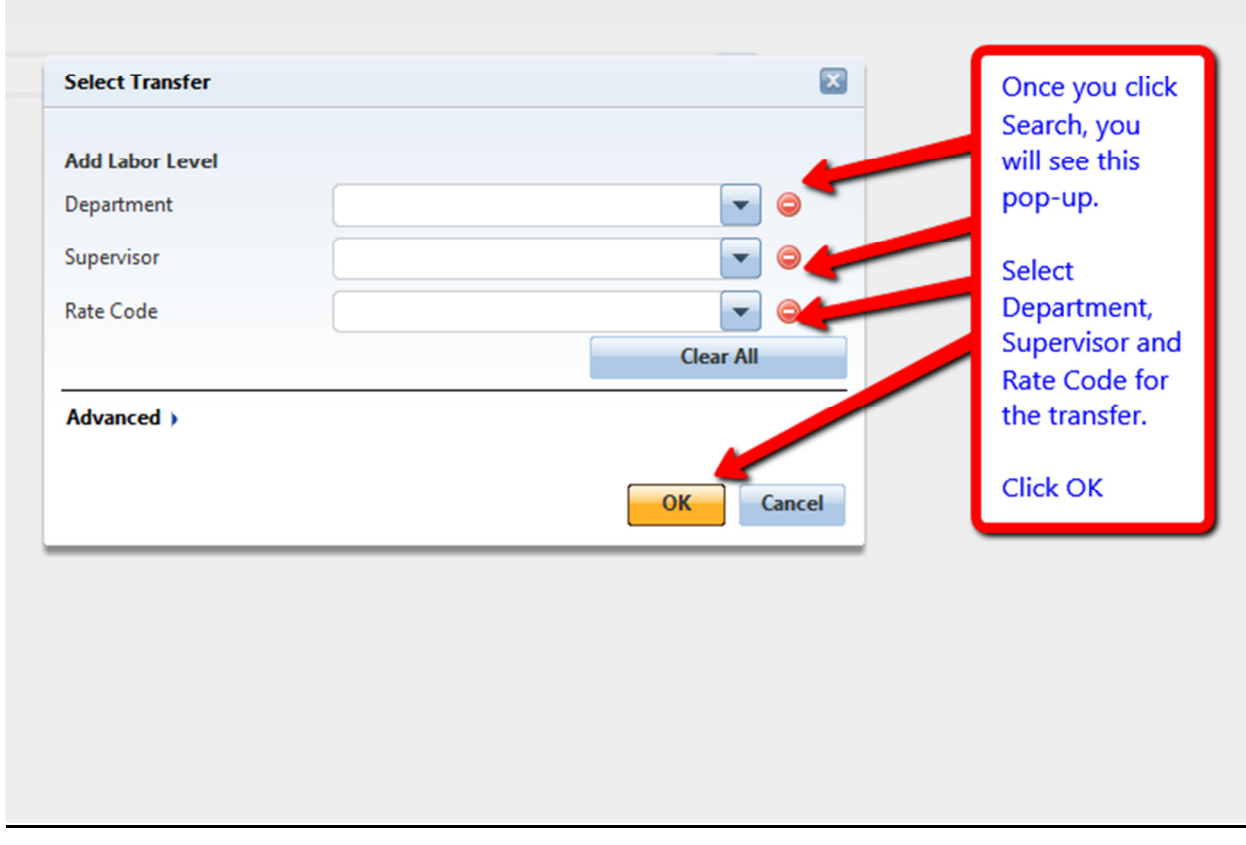

**Be sure to enter all three components or your transfer will be incomplete!! Note: If the dropdown lists are empty or inaccurate, contact Kronos Support x4737 or timekeeping@apu.edu** 

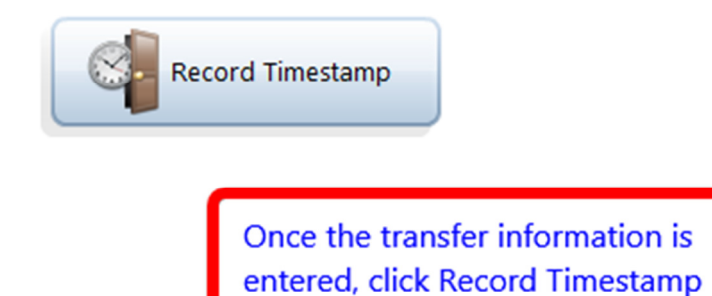

**IMPORTANT: you only need to enter a transfer on the IN punch. The OUT punch will automatically follow the transfer you made on the IN punch.** 

### **How to Review and Approve**

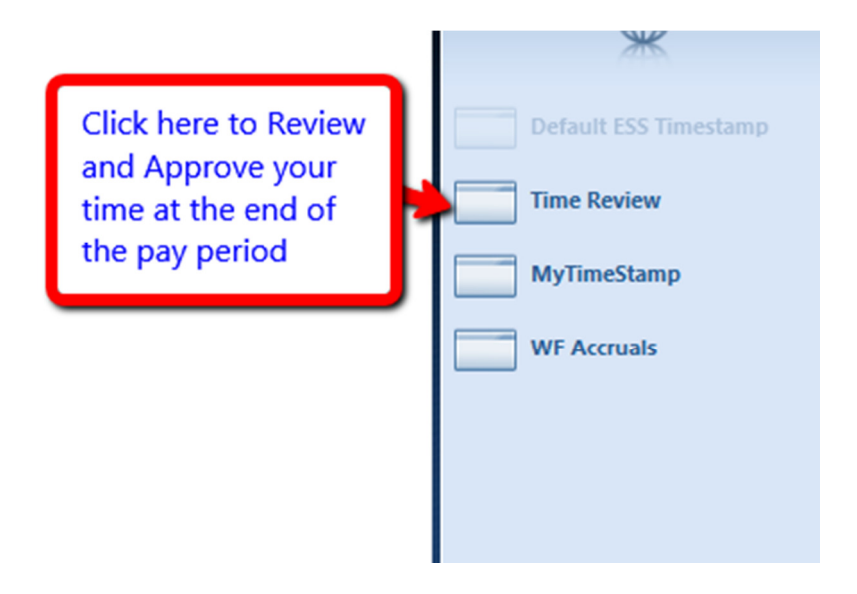

**Select a time period.** Note: if approving on a Monday (after the pay period ended) you would select *Previous Pay Period*. If approving after your last punch on Friday, you would select *Current Pay Period*.

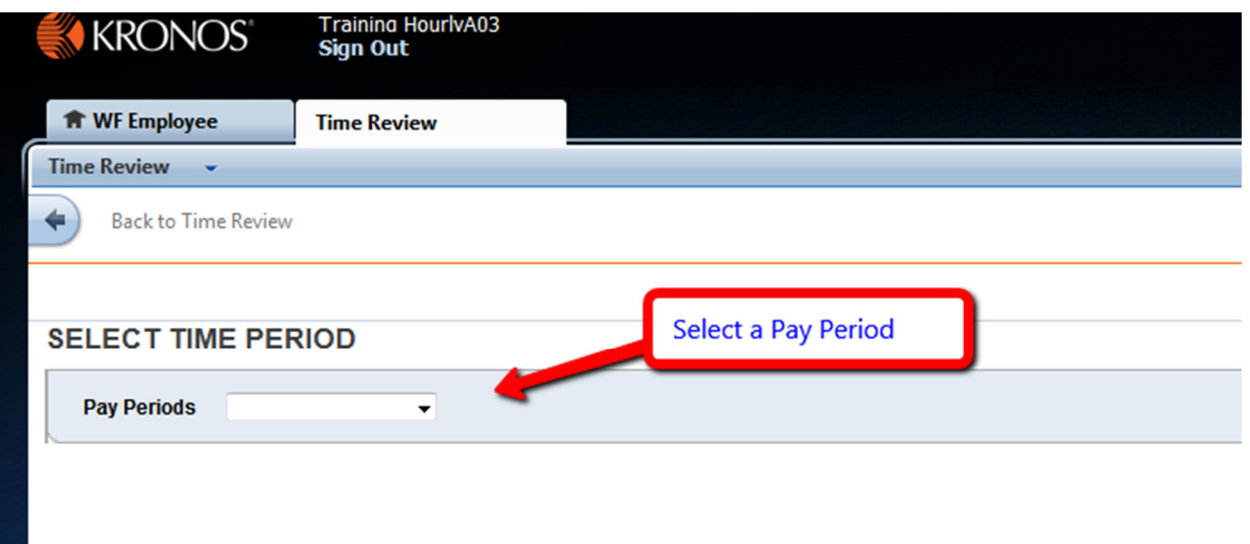

Review your time and make sure your total hours are correct.

 **Important!!! Do not Approve your time card until your last punch at the end of the pay period. Doing so will lock your time card for the entire pay period.** 

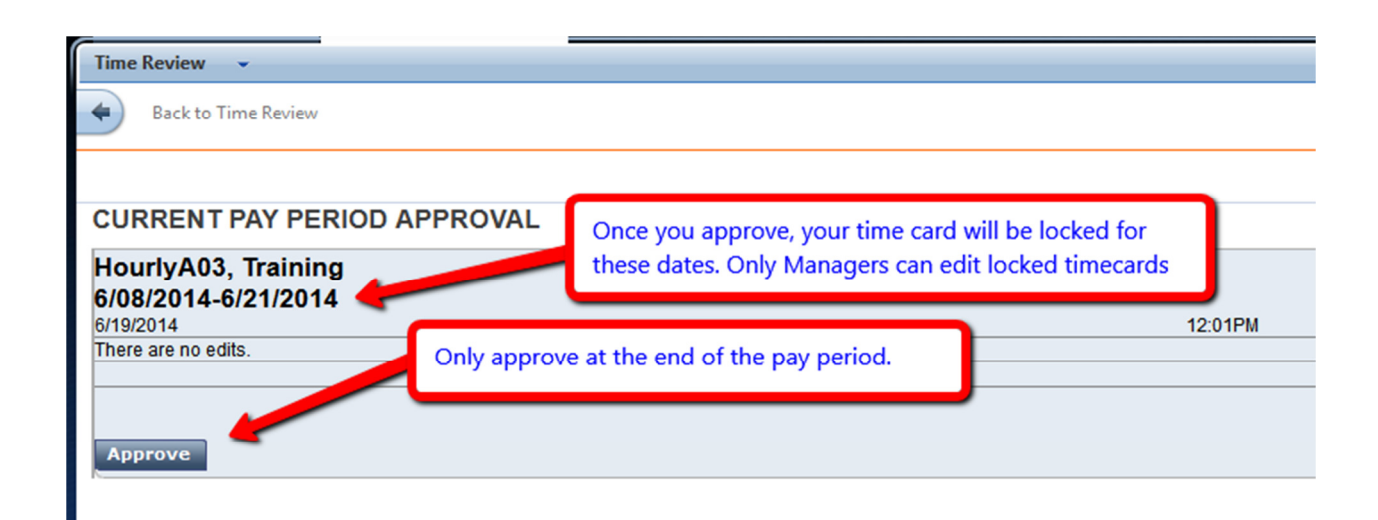

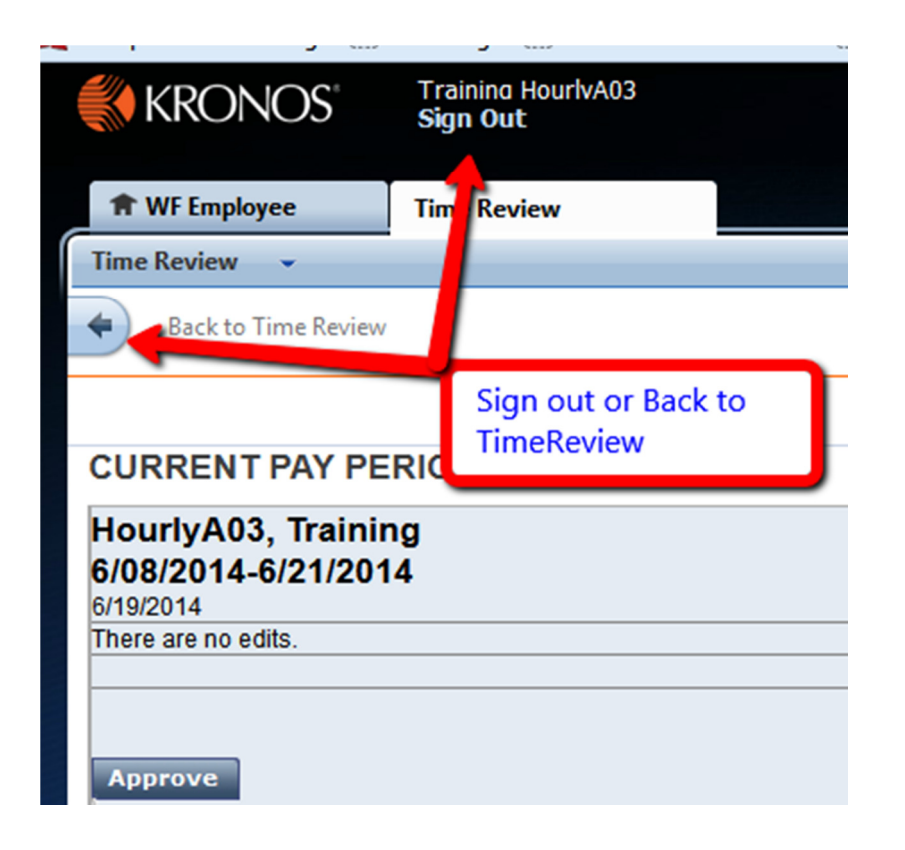

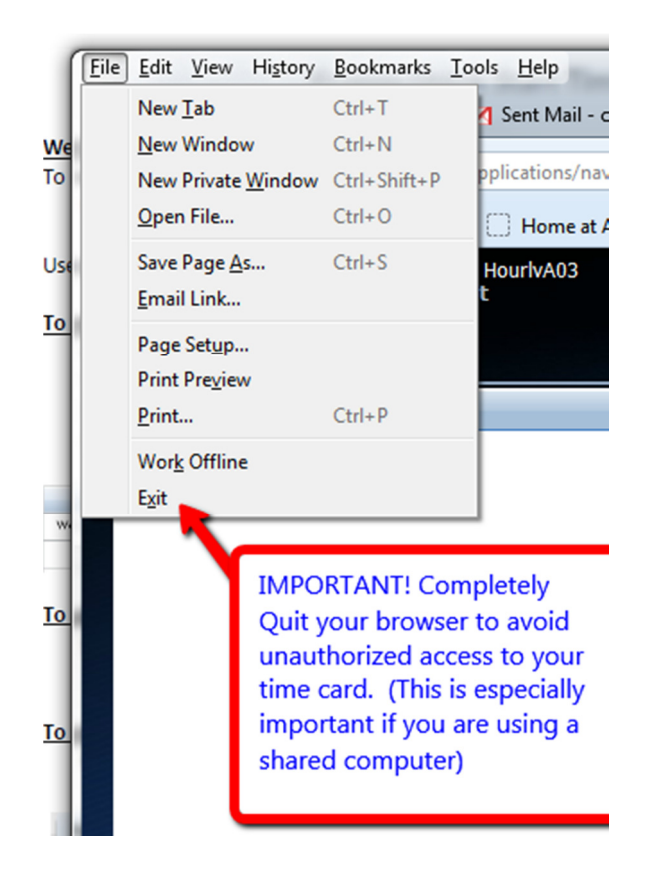